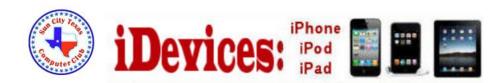

#### November 2014

Welcome to Volume 5, Issue 11 of iDevices (iPhone, iPod & iPad) SIG Meetings

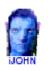

This SIG provides more opportunity for sharing of experiences than the more typically structured classroom, lecture or formal setting.

Need Help? Go to the iDevice FORUM, click HERE

To find Apps that are free for a short time, click these 2 icons:

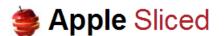

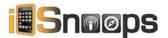

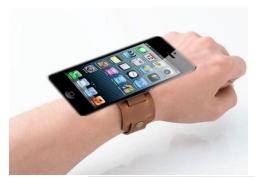

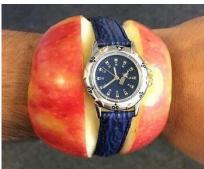

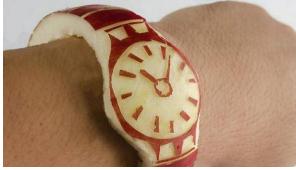

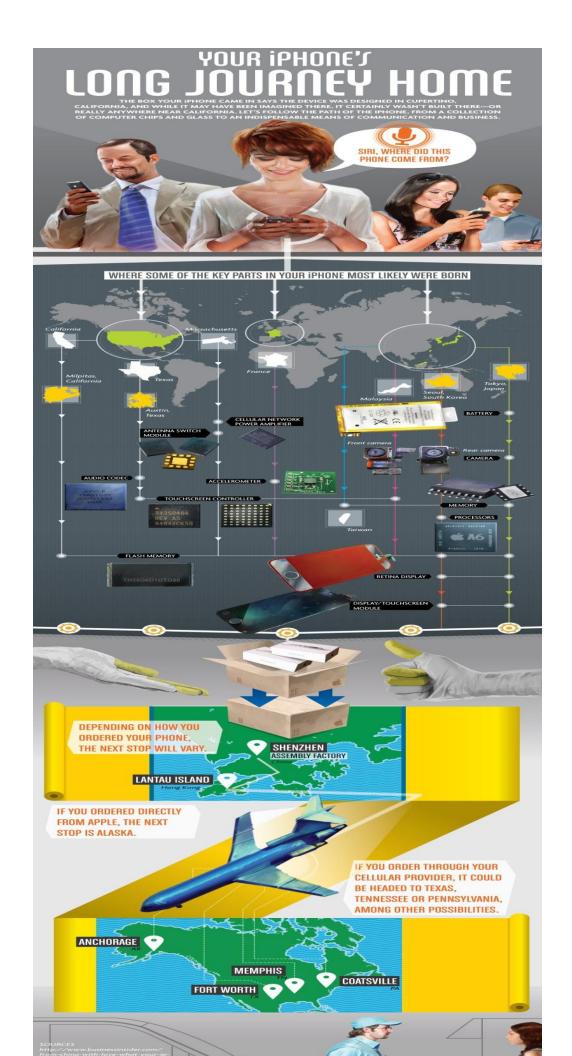

#### Cops can compel you to unlock your iPhone via Touch ID

A new report published late yesterday revealed that cops can't make you give them your smartphone password -- but they can compel you to slap your finger onto your Apple Touch ID device to unlock it, a Virginia court ruled Thursday.

The report notes that "It's an odd sort of loophole: The Fifth Amendment protects you from offering knowledge that could incriminate yourself, meaning you don't have to tell a cop your phone's password if he or she asks you for it. But you can be required to turn over physical evidence or DNA information. In the Virginia case, the judge ruled that a fingerprint is considered a physical object -- and police are allowed to force you to give it to them.

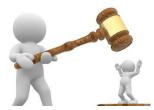

The report notes that "We can't invoke **the privilege against self-incrimination** to prevent the government from collecting biometrics like fingerprints, DNA samples, or voice exemplars," as earlier noted by Wired's Marcia Hofmann back in 2013.

Hoffman at that time correctly noted that "**For the privilege to apply**, however, the government must try to compel a person to make a 'testimonial' statement that would tend to incriminate him or her. When a person has a valid privilege against self-incrimination, nobody — not even a judge — can force the witness to give that information to the government.

But a communication is 'testimonial' only when it reveals the contents of your mind. We can't invoke the privilege against self-incrimination to prevent the government from collecting biometrics like fingerprints, DNA samples, or voice exemplars. Why? Because the courts have decided that this evidence doesn't reveal anything you know. It's not testimonial.

The recent ruling by Virginia Beach Circuit Court Judge Steven Frucci is linked to the case of David Baust, an emergency medical services captain who was charged in February with attempting to strangle his girlfriend. Prosecutors wanted to access video on Baust's locked phone, the Virginian-Pilot reported.

The Interesting twist here worth noting is that neither side in this case knows whether Baust's phone could be opened with *just* a fingerprint. Prosecutors are having a detective look into it. If the iPhone is encrypted twice - with both a fingerprint and a pass code, it would remain locked under Frucci's ruling.

This certainly makes the case for iPhone users with Touch ID to use a combination of their fingerprint and a security code to lock their phone from the law.

# Gold Apple Watch Edition reportedly priced at \$5,000

By Chuong H Nguyen, Tuesday, Nov 4, 2014 a 9:21 pm EST

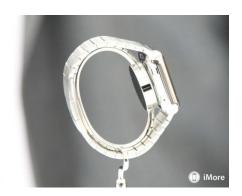

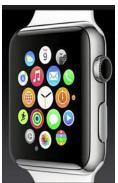

When Apple debuted the <u>Apple Watch</u> alongside its newest iPhone models this fall, it said that the wrist adorned gadget would start at \$349 and would come in various models, but did not give pricing information for other configurations. Now, according to a report, the stainless steel edition could cost \$500 and will be available in polished steel or black while the premium gold Apple Watch Edition could cost as much as \$5,000 at launch. Apple Watch Stainless Steel (polished or black sidereal) would be proposed at \$500. The Edition model in yellow or pink gold would be sold between \$4,000 and \$5,000. No part of the package of Watch (excluding strap) can be easily removed to replace the battery or another component.

In the past, we've heard rumors that the Apple Watch Edition could cost around the \$10,000 mark. The latest number being thrown around would be half of what was previously anticipated for the solid gold smartwatch.

The pricing report comes by way of French site iGen.fr, which states that the device could launch by Valentine's Day. Apple has so far not given an exact launch date aside from saying that the device will be available in early 2015, though a <u>leaked memo</u> from retail head Angela Ahrendts stated a spring time frame.

Regarding availability, our contact says the date of Valentine is still valid, despite the Angela Ahrendts statement announcing a spring launch . Operators (resellers and distributors) are in any case in the starting blocks for mid-February ...

iPad Pro rumored to have a 12.2 inch display and front-facing speakers

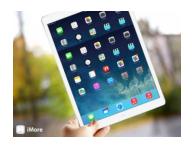

We've been following the many, many rumors about <u>Apple</u> planning to launch a larger version of its <u>iPad</u> tablet for some time. Today, some new reports claim that the so-called "iPad Pro" will have a slightly smaller display than previously rumored, along with more speakers.

The new report comes from the Japanese blog MacOtakara, which claims the iPad Pro will have a 12.2 inch display, which is smaller than the 12.9 inch model that other rumors have claimed it will have when it is launched. Today's report also claims it will have two more speakers on its top edge, and that its thickness is close to that of an iPhone 6.

# Microsoft Office apps come to iPhone, complete with free editing

By Simon Sage, Thursday, Nov 6, 2014 a 9:31 am EST

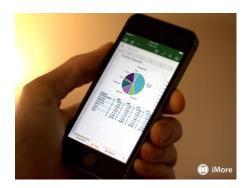

Microsoft PowerPoint, Word, and Excel launched on iPad last spring with the requirement for an Office 365 subscription to do any real editing, but starting today not only can you get the renown productivity suite on iPhone, it's also free to do any editing.

PowerPoint helps you put together and run slide-based presentations, Excel helps you crunch numbers in spreadsheets, and Word is an all-purpose rich text editor. As you can imagine, all three of these have cloud capabilities, making it easy to share and collaborate on projects.

Source: Microsoft

#### Smartphones with Solar Energy Displays are Around the Corner

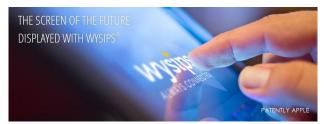

"Could Apple use Triboelectric Technology in Future iDevices?" It was noted in that report that Apple's current work on energy harvesting was focused in the area of solar cells. The timing of that report was perfect as today we're learning that solar energy harvesting will likely make it to market ahead of triboelectric technology. It's being reported that Kyocera may be the first to test out a new touch display from Sunpartner Technologies that integrates photovoltaic charging capability to a touchscreen. In the company's promotional video about "Next Generation Screens equipped with Wysips" technology they clearly show the image of an iPhone as one of these future devices. Whether Apple will actually use this technology in the future is unknown at this time and more interestingly, we wonder if Apple Legal will force Sunpartner Technologies to remove the iPhone imagery from their marketing materials.

## Information About the iDevice Cameras and The Photos App

## Resize Photos from iPhone by Mailing Them to Yourself

The Photos app of on the <u>iPhone</u> and iPad is lacking a direct resize tool for now, but that doesn't mean you can't resize pictures from <u>iOS</u>. While there are a variety of third <u>partyapps</u> out there to complete the task, another simple option is to just rely on the photo reducing tools that come along with the sharing feature.

Resizing pictures this way works with up to five photos at a time and is done through **emailing** a photo, whether it's sent to someone else or, if you simply want to resize the picture for your own use, by sending it to yourself.

Admittedly, this is kind of a weird way to go about things, but it works in a pinch and natively in iOS without having to download any third party apps which for the most part are surprisingly junky.

#### Resize a Photo from the iPhone & iPad by Email

This relies on the Mail sending feature to change the resolution of an image sent from the iPhone or <u>iPad</u>, this is done by reducing the overall size to one of several options:

- 1. From the Photos app, select the photo(s) you want to resize then tap on the "Share" option (the little arrow icon)
- 2. Choose "Mail" and select the recipient, choosing your own email as the recipient if you want to just resize an image and share it with yourself
- 3. Tap on "Send" to bring about the resize options, choose one of the following to change the resolution of the picture as follows:

- "Small" is 320×240 so small it's basically useless, hard to imagine a scenario where this size would be appropriate
- "Medium" is 640×480" probably what 'small' should be

0

- "Large" is 1632×1224 exactly half of the full size image, the halving applies to all iOS devices for now
- o "Actual" is 3264×2448 the full size image taken from the iPhone camera, not resized or compressed

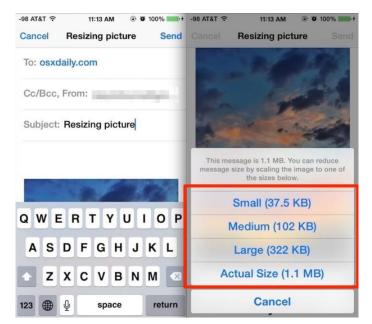

These resolutions are from the 8MP camera that has been around on the iPhone since iPhone 4S, <u>iPhone 5</u>, iPhone 5S, iPhone 5C, and with speculation that the iPhone 6 will have the same camera, will probably carry forward at least another generation of iPhones, as <u>Apple</u> seems to really like 8MP cameras.

If you sent the pictures to yourself, now you just need to tap and hold onto them to save them to the iPhone in their newly resized version.

Of course, **cropping photos** sort of also works to resize in a roundabout way if you don't mind losing some of the imagery itself, but that's not much of an option if you want to maintain the entire image.

Is this ideal? Obviously not, but it works if you need it to, and it gets by in a pinch while we all wait for such a resize feature to become native into the iOS Photos app. Oddly enough, the other **good image editing apps like**Snapseed and Afterlight also don't allow for direct resizing either. This much-wanted feature is really lacking in most camera and photo manipulation tools in the iOS world, something the Mac is much better at thanks to the built-in Preview utility.

(Note: the Small, Medium, Large, and Actual options do not show the resolution of the image that it will be reduced/resized to. The resolutions are easily determined from sending them to yourself on a computer where you can check yourself)

#### Shoot Vertical Panorama Photos on iPhone

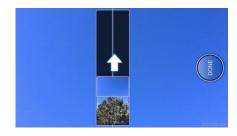

The iPhone's <u>excellent panorama mode</u> allows for easy vertical panoramic shots as well, perfect for taking pictures of tall trees, waterfalls, buildings, or anything else that is taller than the standard range provides. To shoot a vertical panoramic picture, all you need to do is open <u>Panorama</u> as usual, then rotate the iPhone sideways:

- Open Camera, then tap "Options" and select "Panorama"
- Once in Panorama, simply rotate iPhone into horizontal orientation
- Shoot the panorama photo as usual, tapping "Done" when complete

Panorama is smart enough to save the resulting vertical shot into the proper vertical orientation, so you won't need to **rotate the image**after the fact.

If you're new to Panorama mode, don't miss **some tips for taking the best panoramic photos** with the iPhone. You'll need iOS 6 or later to have the feature on newer iPhone models.

# Yes, Camera Roll is gone in iOS 8 — Here's where it went and why!

By Allyson Kazmucha, Thursday, Sep 18, 2014 a 2:52 pm EDT

One of the first things many people noticed yesterday after upgrading to <u>iOS 8</u> was that the Camera Roll and Photo Stream sections in the Photos app were completely missing. This left many people confused and alarmed as to where their Camera Roll photos went, and understandably so. However, your photos are *not*gone and nothing is missing. They're just in a different location now.

#### Where are all my Camera Roll photos?

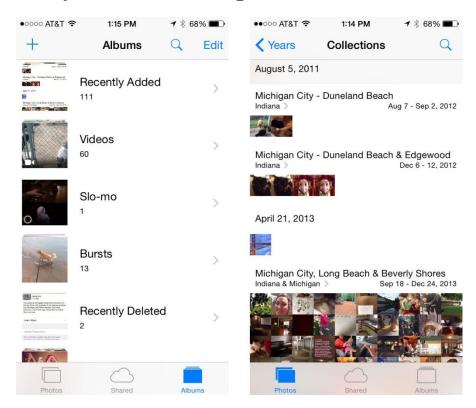

Upon launching the Photos app for the first time after updating to iOS 8, you'll immediately notice that your dedicated Camera Roll and Photo Stream are now gone. Instead, there is a section entitled "Recently Added" that is followed by any albums you've created on your iPhone or iPad and a few default ones such as panos, videos, and a few others. Default albums can not be deleted. I'm not sure how long photos stay in Recently Added before being bumped out and into the Photos tab, but my hunch tells me it's somewhere around 30 days.

iOS 7 last year introduced new ways to organize photos into years, collections, and moments. Up until iOS 8, if you didn't want to use those sections and preferred thumbing through the thousands of photos in your Camera Roll, you had that option. Now with iOS 8, to view older photos that aren't fairly recent, you'll need to either use the Photos tab or create albums in the Albums tab in order to customize and sort photos the way you'd like.

#### Yes, You Can Recover Photos from an iPhone Backup

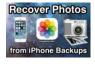

The iPhone has quickly become the go-to digital camera for many of us, storing thousands of memories and moments in images. But if you lose an iPhone, it becomes broken, or succumbs to water, you may be left with a situation where all you have is an iPhone <u>backup file</u> and no direct access to the photos. The good news is, as long as you have regular <u>backups</u> made of your iPhone, you can probably recover the photos. The possible bad news is you'll need to have a recent backup made if you want to get all your pictures back, this is yet another reason why it's absolutely essential to <u>make regular iPhone backups</u>, preferably both to iCloud and to a computer using iTunes.

Assuming you have an iPhone backup handy, **you can recover the photos from that backup**. We'll cover two ways to do this, one is a manual method of using the backup from iTunes or iCloud to restore to an iPhone, and the other approach uses a third party app that can extract photos directly from an iPhone backup file left on<u>your computer</u> as made through iTunes. So long as you have backups handy, either approach will work, but you'll need to use whichever approach is most appropriate for your situation. For example, if you have another iPhone handy or just got a <u>new iPhone</u> to replace a missing one, use the traditional restore method, whereas if you only have a backup file with no phone, you'll need to use the third party app solution.

The recovered images will be the exact images in full resolution as taken from the iPhone.

## <u>How to Recover Deleted Photos & Video from iPhone & iPad the</u> Easy Way

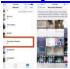

Accidentally deleting photos from an iPhone or iPad happens and it's not a fun feeling to know that you may have lost a photo or group of images you wanted to keep. Fortunately the latest versions of iOS support an automatic recovery process that allow you to restore deleted pictures, directly from your iPhone, iPad, ...Read More

#### How to Hide Photos on iPhone & iPad with the iOS Hidden Album

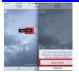

Everyone likely has a few photos sitting on their iPhone they'd rather nobody else see, whether it's embarrassing selfies, poorly filtered or edited pics, a picture of a receipt or personal paperwork, or anything else in the realm of private photos. Those pictures can make showing someone another picture on your iPhone (or iPad) an ...Read More

#### How to Remove Red Eye from Photos on iPhone & iPad

Red Eye happens sometimes in photography, often if you're shooting a subject while using the camera flash, or when a bright light is shining in their eyes. The appearance is striking and usually undesirable, with the subjects eyes literally glowing red. You may run into the red eye effect when taking pictures with any camera, ... Read More

## **Show a Photo On Your iPhone Without Someone Accessing Camera Roll**

Have you ever wanted to share an iPhone picture with someone, but you're concerned about them flipping through your camera roll and finding other photos you'd rather not share? If you want to limit that you have a few options available, but because the iPhone doesn't have a specific ability to lock onto a single ... Read More

## **How to Bulk Remove Many Photos on iPhone Quickly with a Date Trick**

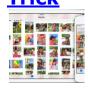

If you need to remove a bunch of pictures from your iPhone, the iOS Photos app now includes a handy group selection tool that allows for bulk modification of many images without having to resort to tapping and marking a ton of pics or any of the other deletion tricks. Instead, mass deleting many multiples ...Read More

### <u>iPhone "Cannot Take Photo" Because Not Enough Storage? Temporary Workaround Takes a Few More Pics</u>

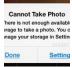

Nearly every iPhone owner who uses their device as a camera will inevitably get the "Cannot Take Photo – There is not enough available storage to take a photo." alert message at some point, indicating their iPhone is so full of stuff that there's no room for any additional pictures. While it's indeed true that ...Read More

#### **How to Control What Apps Can Access Photos in iOS**

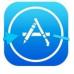

iOS allows users to control what apps can access the images and photos stored on their iPhone, iPad, and iPod touch. This is handled through the Privacy settings and offers granular control over which specific third party applications are allowed to pull images from the Photos app, Camera Roll, and also whether or not they ...Read More

### iPhoto Thumbnails Not Showing Up? Here's How to Fix That in Mac OS X

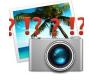

Many Mac users rely on iPhoto for their image management and to pull pictures from a digital camera, an iPhone, or Android, a generally flawless experience that makes handling tons of digital pictures easy. But once in a blue moon iPhoto goes awry and you may experience a variety of peculiarities with the image database, ...Read More

#### Remove Color Filters from Photos in iOS to Restore the Original

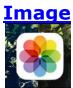

Both the actively applied Camera filters and the later added Photos apps based color filtering in iOS can add some nice stylizing effects to pictures, helping to give them a unique look, but if you decide you're no longer wanting an image to be filtered through a crazy color lens, you can actually easily remove ...Read More

#### Yes, You Can Recover Photos from an iPhone Backup

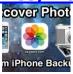

The iPhone has quickly become the go-to digital camera for many of us, storing thousands of memories and moments in images. But if you lose an iPhone, it becomes broken, or succumbs to water, you may be left with a situation where all you have is an iPhone backup file and no direct access to ...Read More

#### Resize Photos from iPhone by Mailing Them to Yourself

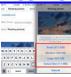

The Photos app of on the iPhone and iPad is lacking a direct resize tool for now, but that doesn't mean you can't resize pictures from iOS. While there are a variety of third party apps out there to complete the task, another simple option is to just rely on the photo reducing tools that ...Read More

### How to Apply Filters to Any Picture from the Photos App on iPhone & iPad

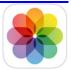

The iOS Photos app includes native image editing features that allow you to add the same filters from the live camera to pictures you have already taken. Additionally, you can apply those photo filters to any image stored on the iPhone, iPad, or iPod touch, so long as it's accessible from the Photos app, whether ...Read More

#### How to View Only Videos Taken with iPhone in the Photos App

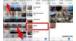

A very welcome change has arrived to the Photos app post iOS 7 that allows you to easily view only videos taken with an iOS device, presenting them in an easy to view and share format. This is a huge improvement to past editions of Photos app, and the new sorting feature prevents you from ...Read More

#### How to Make a Photo Black & White on the iPhone

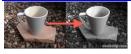

The iPhone now includes advanced photo and image editing features that allow you to apply various filters to pictures taken on the device. Since iOS 7, this can all be done natively without the need for any third party apps, and one of the better filter sets lets you quickly make any color photo into ...Read More

#### Back Up iPhone Photos Automatically to DropBox

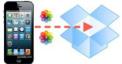

You can really never have too many backups of your most important files, and since our iPhone photos and pictures often fall into the 'very important' category, having an automatic backup solution directly from your iPhone can be a good idea. Yes, using iCloud will back up some photos, but it doesn't offer direct access ...Read More

#### How to Add Text to Photos Easily Using Preview in Mac OS X

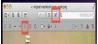

Adding text to images is a fairly simple process to begin with that is made even easier with Preview, the basic image viewing app that is bundled on all Macs. Most people don't think of Preview when they think of making adjustments and edits to pictures like this, but it works just fine, and because ...Read More

#### Start a Photo Slideshow on iPhone That Plays to Music

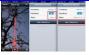

If you ever want to show off some great pictures from your iPhone, you can instantly start a slideshow from the Photos app. This under-appreciated feature is extremely easy to use, and it can be livened up a bit by adding some fitting music to play alongside the slideshow. Everything is remarkably easy to set ...Read More

#### Make a Photo Stream into a Public Website Easily, Anytime from iOS

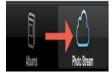

Now that the simple photo sharing service Photo Stream is an integral part of the camera experience in iOS, you're probably aware there's an option to create a public website during the process of creating a new shared photo stream. But you also turn any existing photo stream into a public website too, so if ...Read More

#### Take a Photo While Recording Video on the iPhone

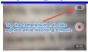

The latest versions of the iPhone can record high definition video, and as a result they're getting a lot more widespread use as ways to capture memories in motion. But sometimes when you're recording a movie, you also want to take a picture of what's in focus too, and you can do exactly that on ...Read More

#### **How to Change Photo Album Names in iOS**

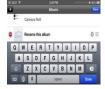

Sorting pictures into albums on your iOS devices is a good way to manage photos intended for different purposes, and some image editing apps like Snapseed and Instagram will create their own albums to help keep things arranged. It's not uncommon for an albums purpose to evolve though, and what once may have held just ...Read More

#### Find Out How Much Storage Space Photos Take Up on iPhone

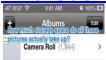

Opening the Photos app in iOS will tell you how many total photos are within albums and Camera Roll, but how much space do they take up? If you want to know the actual storage size of all those pictures are consuming on an iPhone, iPad, or iPod touch you'll need to dig a bit ...Read More

#### Save Pictures from Facebook to iPhone & iPad the Easy Way

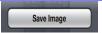

The easiest way to save a picture from Facebook on an iPhone or iPad is to: Open the image you want to save, then tap and hold on that image and select "Save Photo" Now look in the Photos app to find your saved picture. Easy right? Before Facebook had the Save Photo feature, you ... Read More

#### How to Remove EXIF Data from Images Quickly

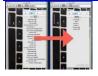

Photos taken with digital cameras, including the iPhone, iPad, and iPod touch, all include some level of EXIF data, which is basically metadata with information about the image. With pictures taken from the iPhone and other smartphones, that data can even include details like precise geographic coordinates where the image was taken, (though that's easy ...Read More

#### **Shoot Vertical Panorama Photos on iPhone**

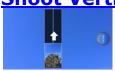

The iPhone's excellent panorama mode allows for easy vertical panoramic shots as well, perfect for taking pictures of tall trees, waterfalls, buildings, or anything else that is taller than the standard range provides. To shoot a vertical panoramic picture, all you need to do is open Panorama as usual, then rotate the iPhone sideways: Open ...Read More

#### 6 Tips for Taking Better Macro Photos with the iPhone Camera

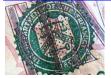

The iPhone is quickly becoming the primary camera for many of us, and though it makes a great point-and-shoot for your average pictures, it can also take surprisingly good close-up and macro shots. With that in mind, here are 5 tips to make the most of macro photography with the iPhone.

#### **Email Photos from iOS the Easy Way**

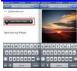

Emailing photos from your iPhone, iPad, or iPod touch is easier than ever before from iOS 6 onward, because you can now attach pictures right from the mail composition screen. This is much simpler than the copy and paste method that was often used before, and here's how to use the newer "Insert" feature: Tap ...Read More

## How to Use the Panorama Camera to Take Amazing Panoramic Pictures with iPhone

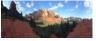

The Panorama camera is one of the better features of the iPhone Camera app, it makes taking incredible high-quality panoramic pictures ridiculously easy without adding any additional apps to your iPhone. The feature is built directly into iOS now and works on all modern iPhone devices. If you're unfamiliar with the feature or you just ...Read More

#### How to Trim Video Quickly Right on the iPhone or iPad

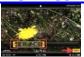

Recording video is one of the great features of the iPhone and iPad, but before you send it out to a friend or upload to YouTube, you can make some quick edits and ditch unnecessary parts of any recorded video by using the built-in Trim feature. It's just like trimming in QuickTime but it can ...Read More

## A Stupid Trick to Quickly Remove All Photos from Camera Roll on iPhone with Preview

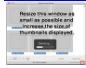

Removing all photos from the Camera Roll on an iPhone can be notoriously slow, particularly for Mac users with large picture libraries. Deleting all images from an iOS device with Image Capture can literally take hours, and deleting more than one photo directly on an iPhone itself is time consuming and a very hands-on process ...Read More

#### **How to Delete Multiple Photos Directly on iPhone**

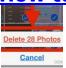

There are now a few ways to delete pictures from the iPhone; you can bulk remove photos by date, and you can delete all iPhone photos by connecting the device to a computer, but what if you need to delete a group of pictures together of your choosing, by simply forming a selection of pictures ...Read More

#### **Delete All Photos from iPhone At Once**

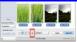

Pictures can take up a lot of space on an iOS device so it's a fairly reasonable thing to want to delete them all from an iPhone to clear up some space. We'll cover a few of the easiest ways to delete all the pictures, some directly on the iPhone itself, and the others you'll ...Read More

### Make Easy Diptych & Triptychs of Your iPhone Photos with Diptic

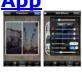

Diptic is an app for iPhone and iPad that makes creating diptych and triptych photo collages easier than ever. With a ton of layouts, filters, basic editing tools, and customizations, you can quickly build a visual story using either freshly taken photos or pictures stored in your iPhone camera roll. When you're finished, Diptic let's ...Read More

## Crop Images on iPhone & iPad Easily with Photos App

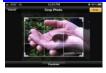

The Photos app in iOS includes a built-in crop tool that works very well for quick edits on the go with the iPhone, iPad, or iPod touch. The bundled function offers a free transform options, thereby providing the ability to crop an image down to any proportion you'd like.

#### Make iPhone Photos Look Better By Using Auto-Enhance

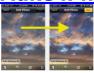

The iPhone takes pretty good pictures as is, but you can make your photos look even better by using the built-in Auto-Enhance tool. It's not an overwhelming effect by any means, it's more of a subtle boost to contrast and saturation, which generally makes the picture look closer to how it would be seen in ...Read More

#### **Download Instagram Photos to Your Computer Easily**

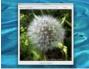

If you use Instagram and you've ever wanted to download all the pictures you've taken you've probably noticed there is no built-in option to do so. Thankfully there are several free options that let you back up all photos from Instagram and export them all directly to your computer. We've narrowed it down to the ...Read More

#### Access Recent Photos by Swiping Left from iPhone Camera App

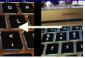

Do you want to view the recent picture(s) you just took with your iPhone camera? Rather than closing out of the Camera app and then launching into the Photos app and then Camera Roll, you can go another route directly from the Camera app!

#### **Show Photos By Location on iPhone**

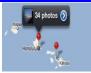

The iPhone and 3G-equipped iPad include a "Places" feature in the Photos app which allow you to see pictures based on geographical location. From the iOS homescreen: Tap on "Photos", then at the bottom of the Camera Roll tap onto "Places" Scroll and zoom on the Google Map to show pins for specific regions tagged ...Read More

#### How to Hide Photos on iPhone & iPad with the iOS Hidden Album

#### ह्याची होति।

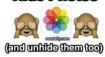

Everyone likely has a few photos sitting on their iPhone they'd rather nobody else see, whether it's embarrassing selfies, poorly **filtered** or edited pics, a picture of a receipt or personal paperwork, or anything else in the realm of private photos. Those pictures can make showing someone another picture on your iPhone (or iPad) an awkward experience, as you're hoping they don't start flipping through your Camera Roll to discover that terrible photo of you after winning the pie eating contest. Fortunately the newest versions of iOS include a new way to mitigate that potential awkwardness by hiding select photos. ...Read More

How to Switch Cellular Data Speed on iPhone from LTE, 3G, or 2G

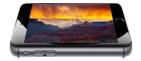

iPhone users now have the ability to choose their desired maximum cellular data speed from available options. This data speed toggle was added to the iPhone with OS 8.1 and is not yet available on all carriers, but for those that do support the data choice feature it's quite easy to use ....Read More

## How to View Only Videos Taken with iPhone in the Photos App

Oct 16, 2013

A very welcome change has arrived to the Photos app post iOS 7 that allows you to easily view only videos taken with an iOS device, presenting them in an easy to view and share format. This is a huge improvement to past editions of Photos app, and the new sorting feature prevents you from having to scroll endlessly through a gigantic Camera Roll to see what's a movie amongst a million pictures.

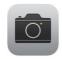

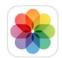

Before proceeding let's quickly address a source of significant confusion for many: despite the name, the dedicated "Videos" app for iOS does not show videos taken with the iPhone Camera, it only shows videos that have **been transferred** or downloaded to the device from iTunes. That combined with having to go to the "Photos" app to see your personal movies remain confusing to many, but once you get the hang of this new super-simple video sorting trick you probably won't make that mistake again, and you'll appreciate that the downloaded videos and your own personal movies are stored in separate locations on the device.

#### **Showing Videos Only in the iPhone Photos App**

This applies to the Photos app for all post iOS 7 devices:

- Open the Photos app as you would to look at anything taken with the iOS Camera, then choose the "Albums" option
- If it's not already displayed, select the back button to return to the primary "Albums" section
- Locate and choose "Videos" to view only the videos taken with the iPhone camera

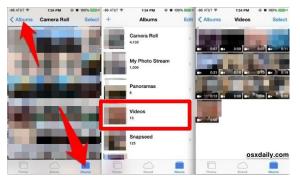

There you have it, only the videos taken from the iPhone camera that are stored on the device will be displayed here regardless of when they were taken, alongside any movies that have been <u>saved locally</u> to the device from emails or imessages – no more sorting through pictures to look for that tiny little video camera icon to determine whats a movie and whats a picture. Videos are shown in chronological order from the oldest to the newest, making it fairly easy to know where to look for specific events, and making it simple to quickly <u>send out</u> videos, share them on social networks, or <u>create a public website</u> of them if desired.

Tap back to the Albums screen and choose Camera Roll to view your entire combined photos and videos collection as usual, just as it appeared in prior versions of iOS.

The new Collections and Moments views, accessible from the Photos app by choosing "Photos" and then selecting a year, also follows the classic all-in-one listing of movies and pictures, but they are sorted by dates which can also make it easier to find a specific video you're looking for.

And yes, as usual this also applies to the iPad and iPod touch running iOS 7.0 or newer, but we're emphasizing the iPhone here because out of the three iOS devices it is the one perhaps most commonly used as a full-fledged camera for taking photos and videos.

# How to setup and use call relay to make and take iPhone calls on your iPad

By Allyson Kazmucha, Tuesday, Nov 4, 2014 a 4:35 pm EST

Call relay lets you answer and place calls from your iPhone using your iPad. It's part of Continuity, and it means that if your iPhone is in your pocket or bag, across the room or in another room entirely, you no longer have to worry about getting to it just to take or make a call. Instead, as long as you're logged into the same Apple ID (iCloud account) and on the same Wi-Fi network, you can take or make those calls right from your iPad or Mac. It uses the same phone number, carrier, and plan as your iPhone, so the person on the other end won't know the difference. Call relay also uses the same interface as the Phone app on your iPhone, so you get all the features you're used to as well, including the caller's number, contact picture, and more. That makes it not only convenient, but easy to use as well!

- Continuity calling requirements
- How to enable and disable Continuity Calling on iPhone and iPad
- How to place a call on your iPad with Continuity Calling and the Contacts app
- How to place a call on your iPad with Continuity Calling and Safari

#### Continuity call relay requirements

In order for call relay to work, both your iPhone and iPad need to be:

- 1. Running iOS 8.1 or later.
- 2. Connected to the same Wi-Fi network.
- 3. Logged into the same **Apple ID** (iCloud account).

#### How to enable or disable call relay on your iPhone or iPad

You can choose which iPhones and iPads work with call relay. That way, you have the convenience of using the devices you want while avoiding the ringing and other annoyances on the ones you don't.

- 1. Launch the **Settings app** on your iPhone.
- 2. Tap on **FaceTime**.
- 3. Turn **On** the option for **iPhone Cellular Calls** if it isn't enabled already.
- 4. Repeat the same steps on your **iPad** as well.

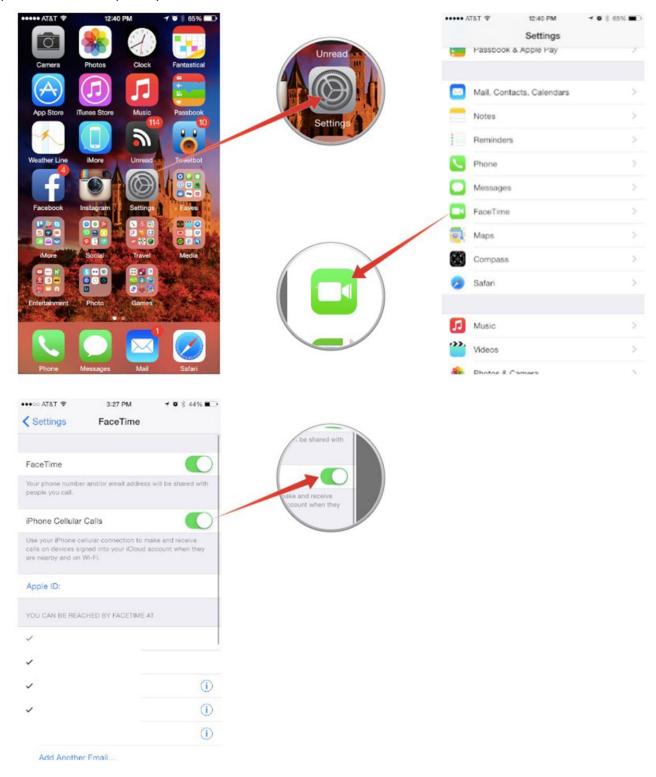

To disable call relay, select **Off** instead.

## How to place a call from your iPad with Continuity Calling and the Contacts app

- 1. Launch the **Contacts app** on your iPad and find the contact you'd like to call.
- 2. Tap the **Phone icon** next to the number you'd like to call.

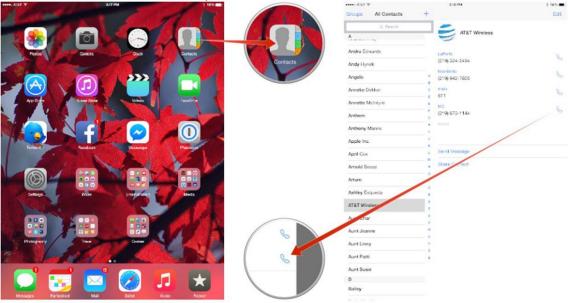

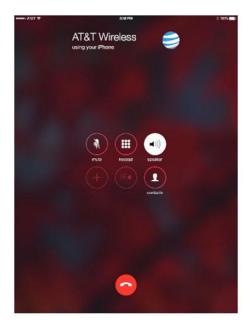

That's all there is to it! Your iPad will automatically connect the call using your iPhone.

## How to place a call from your iPad with Continuity Calling and Safari

- 1. Launch Safari on your iPad.
- 2. Start searching for the store, business, or location you'd like to call.
- 3. Tap on the **Maps suggestion** when it appears.
- 4. Tap on the **Phone icon** to place the call.

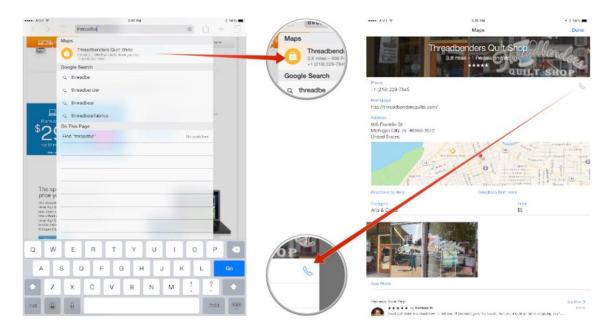

Keep in mind the Safari method may not work if the number you're looking for isn't published. However, this works great for businesses and restaurants where you may not know the number. It's just as easy as searching your contacts! You can also tap any number on an actual web page in order to call it through your iPad. Give it a try and let me know in the comments how it works for you!

And if you experience any issues setting up and using Continuity Calling, check out our troubleshooting guide and we'll get you up and running in no time!

How to troubleshoot Continuity Calling and Handoff issues in iOS 8

#### How to Show a Sidebar in iTunes 12

Oct 23, 2014

The iTunes sidebar has been a part of the media players functionality since the earliest days of the app, allowing users to quickly navigate around iTunes and their media, and also easily transfer things like music and movies to their iPhones, iPads, and iPods. The latest version of iTunes 12 has a different take on things though, and the interface has changed considerably by removing the sidebar and eliminating the option to show the sidebar from the View menu.

It turns out there is a way to **show a sidebar in iTunes 12**, however.

No, the new sidebar is not going to behave exactly like what users were accustomed to before in prior versions of iTunes, but it does work to be able to easily move media around between iTunes and iOS devices, and allows you to quickly jump between playlists, devices, and your stuff.

- 1. Open iTunes as usual to any media player screen
- 2. Click on the "Playlists" button (it looks like text but it's actually a button, much like iOS)
- 3. The media view switches to 'Playlist' mode and a sidebar appears on the left, switching out of Playlist mode will hide the sidebar again

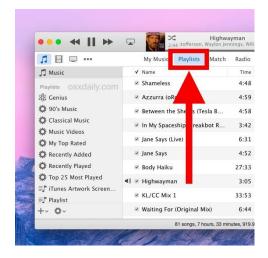

You'll find all of your music and media playlists in the sidebar, but if you switch out of Playlists view, the sidebar will disappear from iTunes again. Thus, if you want to always see the sidebar in iTunes 12 you'll need to stay in Playlists view, or at least switch to Playlists view when necessary.

In the default view, no sidebar is visible:

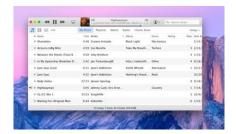

In the "Playlists" view, the sidebar becomes visible:

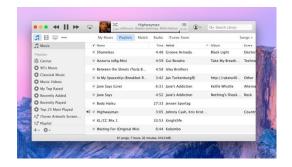

If the appearance of iTunes looks a bit starker here than what you have on your own Mac, it's due to the <u>increased</u> <u>contrast option being enabled</u> for the broader interface of OS X.

This new sidebar functionality applies to all versions of iTunes 12 in any version of Mac OS X (or Windows). Since iTunes 12 is the default in OS X Yosemite, there is no option to use a prior version of iTunes, but for users on OS X Mavericks and prior versions of the Mac operating system, staying put on an earlier version of iTunes is possible – just note that eventually future versions of iOS will almost certainly be incompatible with the older iTunes releases.

Did you use the sidebar in iTunes and are frustrated that it's missing? Is the new sidebar sufficient? Let us know in comments!

# How to deal with zip files on your iPhone or iPad

By Serenity Caldwell, Friday, Oct 31, 2014 a 4:23 pm EDT

Zip files—that is, single-file bundles that contain multiple items—are incredibly useful tools. On my <u>Mac</u>, I use zip files for all sorts of tasks: shrinking document sizes, transferring data from one place to another, and collecting various files together into a single bundle.

On the <u>iPhone</u> and <u>iPad</u>, zip files are a bit less convenient, due to iOS's lack of central file system. You can't currently open downloaded files in <u>iCloud Drive</u>, so you're left to rely mostly on third-party apps for viewing, unzipping, and compressing your own zip files. Here are a few of my favorite ways to handle zip files on iOS.

#### If you get zip files in an email or iMessage

It used to be that if you got an emailed zip file, the only way to handle it was to use iOS's "Open In" feature to send the file to a third-party app. Not so anymore: As of iOS 7, the Mail and Messages apps automatically decompress zip files after downloading, so you can view each component file within the bundle using the Quick Look feature. From there, you can individually select files to send to other apps on iOS, or send the entire zip bundle to a third-party app.

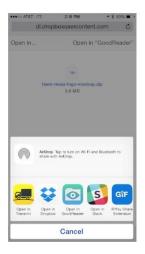

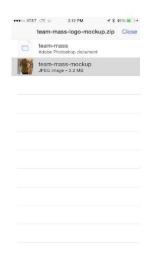

Mail and Messages are currently the only iOS apps that offers this Quick Look feature; Safari just prompts you with an "Open In" command, should you stumble across a zip file while browsing.

#### If you get zip files from anywhere else

If you're downloading a zip file from Safari, AirDrop, or in any other place on iOS that can't handle opening zip files, you'll more likely than not be presented with an "Open In" command. This offers you a list of zip-file-compatible apps; you can then choose which one you prefer by tapping it.

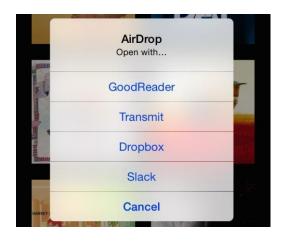

Of all the apps I've tested over the years, <u>Transmit</u> and <u>GoodReader</u> are my personal favorites for dealing with zip files, though <u>Dropbox</u> isn't bad if you just want to host a zip file for someone else to download. (The app won't unzip files, sadly.)

Goodreader and Transmit work very similarly, downloading the zip bundle to the app's local file repository. From there, Goodreader offers to automatically unzip your file, while Transmit requires a tap on the zip file and a subsequent tap on "Decompress" to unzip.

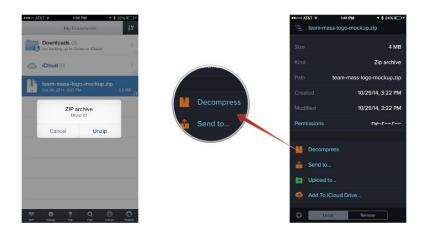

You can also zip folders in both GoodReader and Transmit. In GoodReader, select the folder and tap Zip; in Transmit, tap the checkmark in the upper right corner, select the folder or multiple files in question, then tap the Actions > Compress.

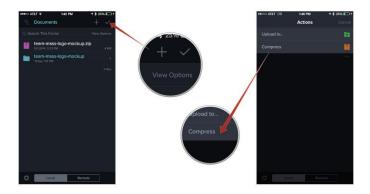

# Dim your screen further than Control Center allows (and other cool iOS 8 tricks)

By Serenity Caldwell, Tuesday, Nov 4, 2014 a 2:45 pm EST

Dan Frakes, formerly of *Macworld*, took some time on Monday to write up a giant<u>compendium of iOS 8 tips</u>, tricks, and hints that he's compiled over his months beta-testing the operating system. There's a lot of good stuff in there for people interested in Mail shortcuts, Siri, and Safari, but my personal favorite new trick—and one I hadn't heard about until now—is how to dim the screen further than what Control Center allows. Even dimmer screen dimming This one, also hidden in the Accessibility settings, seems minor, but I love it. I regularly read on my iOS devices at night before going to sleep. If I'm doing that reading in bed, the lights are out (because my better half is trying to sleep), so I turn the screen brightness all the way down. But iOS's dimmest screen-brightness level has never been dim enough—it's still uncomfortably bright when there's no ambient light. (Some reading-focused apps have nice night-reading modes, but not all.)

I read a lot on my iPhone at night, and when surrounded by others, that screen can sometimes be just a tad too bright. Frakes's trick—which uses Apple's Zoom accessibility settings—drops your iOS device's low brightness setting by an additional third, and it's easy to set up.

- 1. Launch the **Settings** app
- 2. Go to General > Accessibility > Zoom and turn Zoom on.
  - 3. Tap the screen three times with three fingers, which pops up the Zoom options window. (You can alternatively select Zoom under the Settings > Accessibility > Accessibility Shortcut menu, which lets you

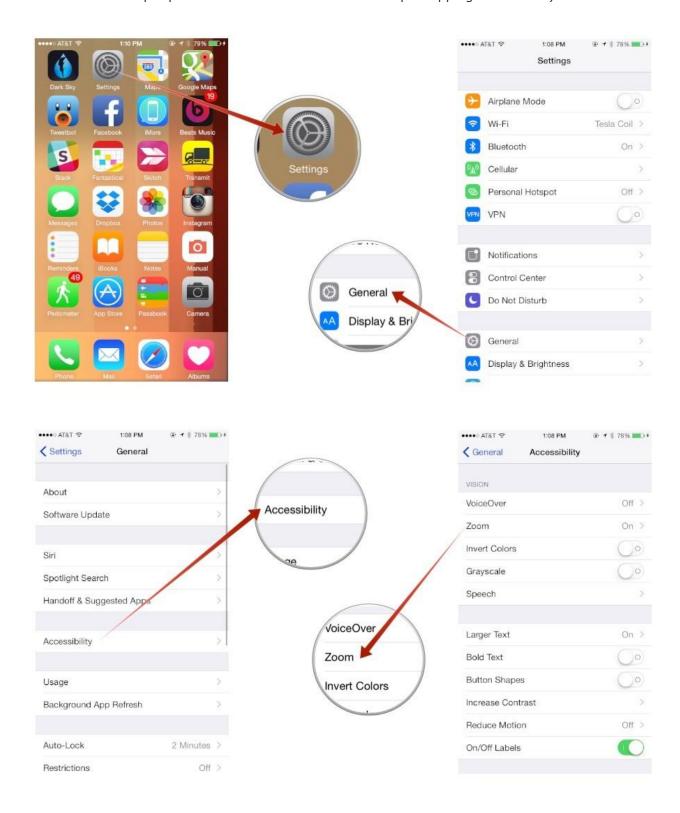

4. Tap Choose Filter, then select Low Light, which will further darken your screen.

5. Tap anywhere to close the Zoom options window.

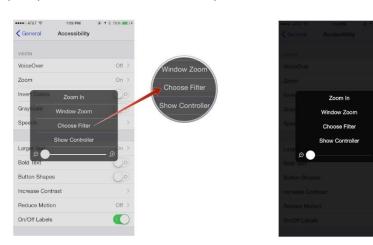

From there, you can do more minor brightness adjustments from Control Center. This tweak is awesome for low-light reading, and I'm going to use it all the time. (Those of you hoping it's another way to save your battery life will sadly be disappointed, though: The screen "dimming" is actually just a filter, not a physical dimming of your iOS device's screen.)

## Netflix update brings support for iOS 8, 1080p on iPhone 6 Plus

By Dan Thorp-Lancaster, Tuesday, Nov 11, 2014 a 4:45 pm EST

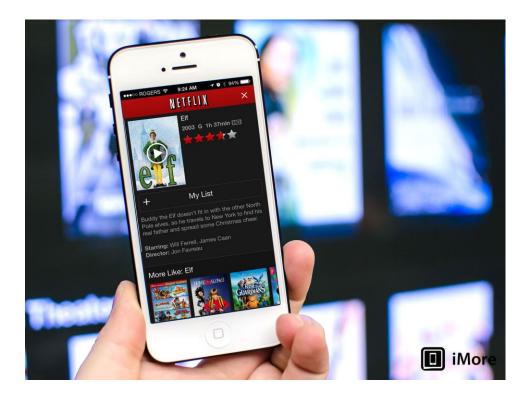

The <u>iOS 8</u> app updates just keep rolling in, and <u>Netflix</u> is the latest big name to get in on the action today. The update brings the streaming app up to version 7.0 with official iOS 8 and <u>iPhone 6</u> and <u>6 Plus</u> support.

Along with official support for iOS 8 and the two newest iPhones, Netflix now also supports full 1080p streaming — at least for the 6 Plus.

Other than the changes listed above, the update is rather meager, but you can check out the official change log below.

#### What's New in Version 7.0

- Optimized for iPhone 6 and iPhone 6 Plus so you can see more content
- 1080p video on iPhone 6 Plus
- iOS 8 support
- Chromecast improvements

#### How to view iCloud Drive files on iPhone and iPad

By Allyson Kazmucha, Tuesday, Nov 11, 2014 a 11:55 am EST

While <u>iCloud Drive</u> behaves like a full featured file manager on both Windows and Mac, that isn't the case on iPhone or iPad. There just isn't an iCloud Drive app on mobile. So, if you want to access iCloud Drive files on iOS, you'll need an App Store app to do it. The trouble is, not every App Store app supports every file type. So, if you just want to see all your iCloud Drive files on your iPhone or iPad, what can you do?

#### How to browse and manage iCloud Drive files with iCloud Opener

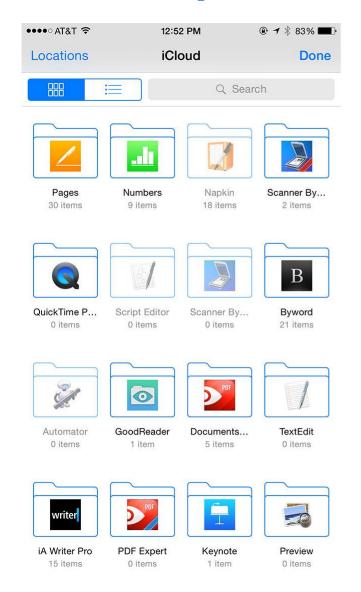

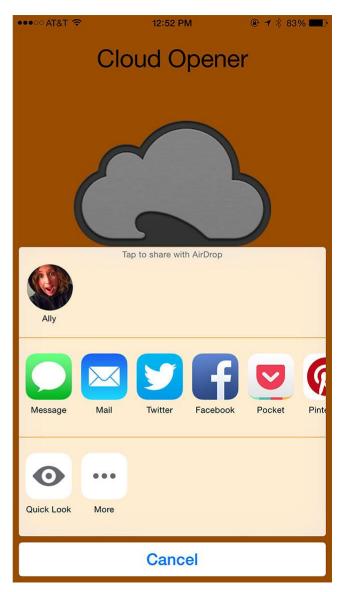

A free app called iCloud Opener on the App Store is available that lets you browse all your iCloud Drive files in one place. You can use the built-in viewer in order to preview them or you can open them in a compatible app. Essentially, iCloud Opener acts as a hub so you can choose the file you want to work with before having to pick an app that only shows certain types of files.

• Free - <u>Download Now</u>

The last type of iCloud Drive file browser app that appeared on the App Store quickly got pulled, so we'll see if iCloud Opener lasts. Thanks to iMore reader thepcpilot for the tip!

#### How to browse and manage iCloud Drive files on iOS with Documents 5

To view all your iCloud Drive files on iOS, I recommend Documents 5 by Readdle from the App Store. There are other apps that do it, like Goodreader, but Documents 5 has a friendlier user interface and is easier to get started with.

Documents 5 - <u>Download now</u>

• Goodreader - <u>Download now</u>

Once you've downloaded and installed it:

- 1. Launch **Documents 5** (or **Goodreader**) on your iPhone or iPad.
- 2. Tap on the **cloud icon** in the bottom navigation.
- 3. Tap on **iCloud Drive** in the top left.
- 4. Navigate to the file you'd like to view and tap on it.

If Documents 5 supports the file directly, it will open. If not, you can always choose to open files in another app you have installed.

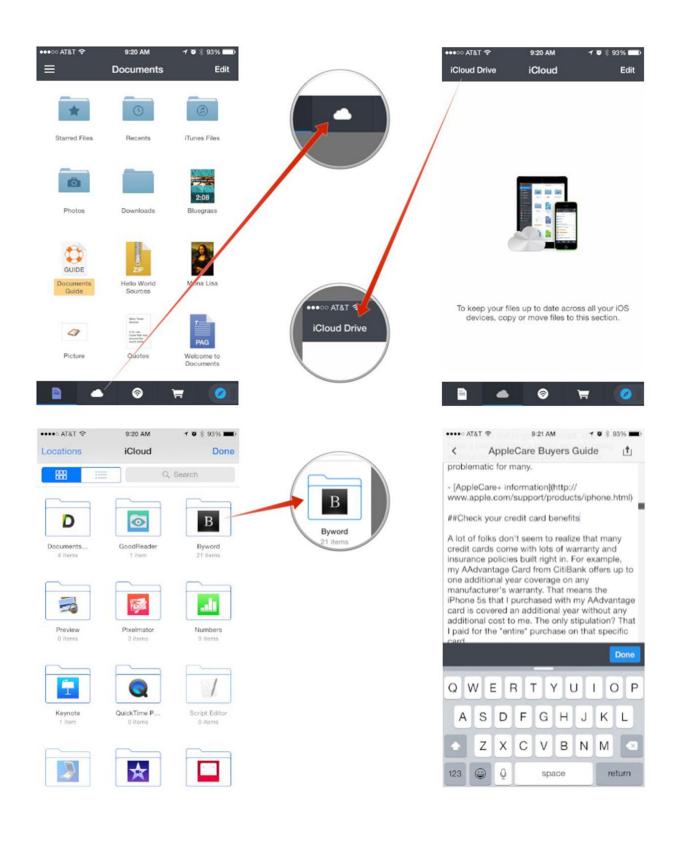

How to view your recent transactions with Apple Pay

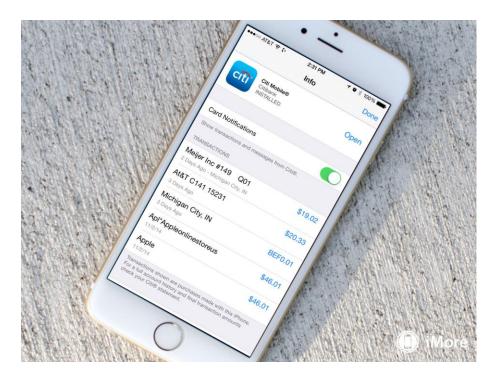

<u>Apple Pay</u> doesn't just make it easy to purchase items in-store and online, but also to keep track of your purchases. You can view recent transactions in Passbook, and, depending on whether or not your credit card and bank support it, a longer transactional history in Settings. Here's how!

#### How to view recent Apple Pay transactions with Passbook

- 1. Launch the **Passbook app** on your iPhone or iPad that you use Apple Pay with.
- 2. Tap on the card you'd like to view recent transactions for.
- 3. Any recent transactions should appear directly underneath the card.
- 4. Tap the **Info button** in the bottom right corner of any card to view more transactions.

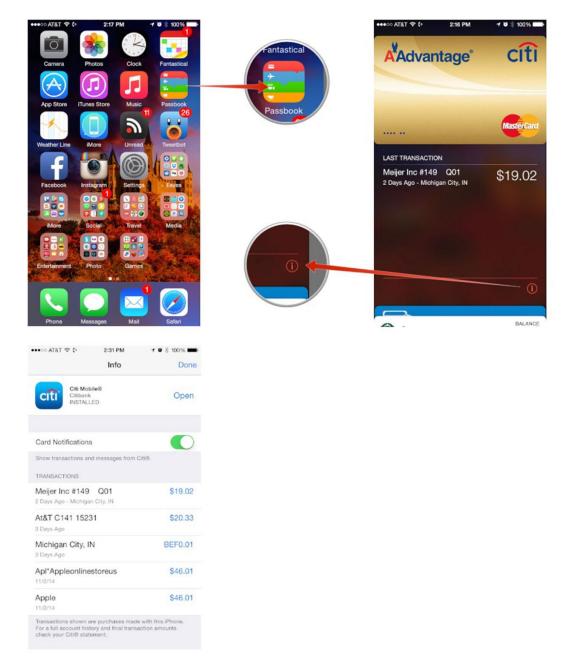

The area beneath Passbook cards seems to only show transactions from the last 24 hours. If you haven't made a transaction in the last 24 hours, it shows the last transaction you made.

#### How to view detailed Apple Pay transactions with Settings

You can view a more detailed transaction history in Settings, if your credit card and bank support it. (If not, it will be blank.)

- 1. Launch the **Settings** app on your iPhone or iPad that you use Apple Pay with.
- 2. Tap on Passbook & Apple Pay.
- 3. Tap on the card you'd like to view a transaction history for.
- 4. You should see current transactions in the main view if your cardholder supports it.

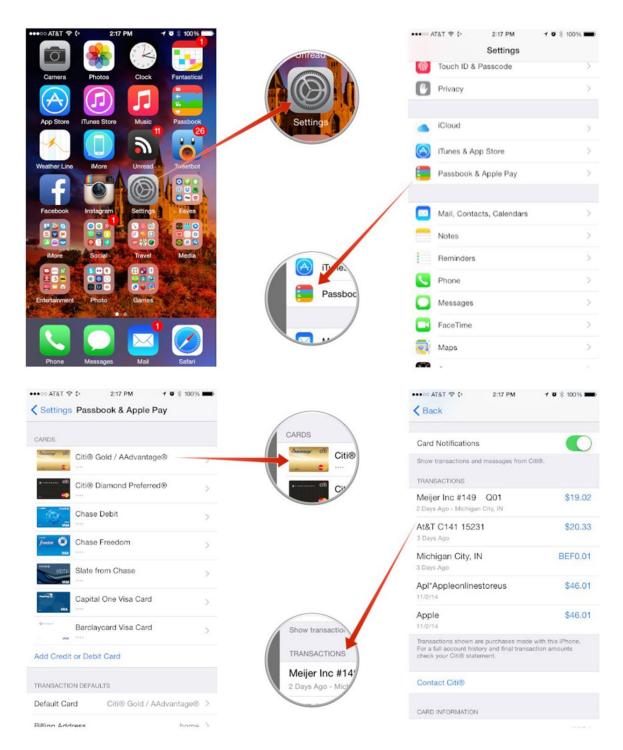

If your bank as a stand-alone iOS app as well, you may also be able to tap on the **Open button** next to the app name in order to view complete account details, make payments, and more.

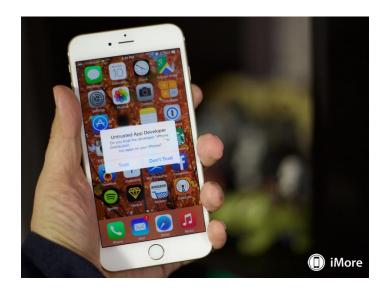

### 'Masque attack': Don't panic but do pay attention

By Nick Arnott, Monday, Nov 10, 2014 a 7:14 pm EST

"Masque Attack" is the new name—given by security firm <u>FireEye</u>—to an old trick intended to fool you into installing malicious apps on your iPhone or iPad. Most recently detailed by security researcher <u>Jonathan</u> <u>Zdziarski</u>, tricks like Masque Attack won't affect most people, but it's worth understanding how it works and, in the event you are targeted, how to avoid it.

Apple has a lot of safeguards built into iOS. A Masque attack tries to get you to circumvent those safeguards and install malicious apps anyway. In order to make a Masque attack work, an attacker has to:

- 1. Have an iOS Developer Enterprise Program account or the universal device identifier (UDID) for the device they want to target.
- 2. Make a malicious app that looks like a popular, existing app. (A fake Gmail app that simply loads the Gmail website in FireEye's example.)
- 3. Get you to download their fake app from outside the App Store. (For example, by sending you an email with a link in it.)
- 4. Get you to agree to the iOS popup that warns you the app you're trying to install is from an untrusted source.

Getting a device's UDID is non-trivial and this approach would limit how many devices could be targeted. For this reason, attackers try to get iOS Developer Enterprise Program accounts instead. Enterprise-signed apps can be installed on any device, making enterprise-signed malware easier to distribute and spread. However, Apple has the ability to revoke enterprise certificates at any time, preventing any apps signed by that certificate from ever launching again. That's why this type of attack is much more likely to be used in a targeted manner against a specific individual or group of individuals, than to be exploited in the wild targeting a large group of users.

A Masque attack app is one that overwrites and potentially imitates an existing App Store app (built-in Apple apps can't be overwritten). It does this by using the same bundle ID as the legitimate app. Bundle IDs are identifiers that must be unique between apps on a device. Installing a new app that has the same bundle ID as an existing app will result in the original app being overwritten by the new one.

Apple requires App Store bundle IDs to be unique, which is why this type of attack can't be performed with apps downloaded from the App Store.

A Masque Attack takes advantage of this behavior by intentionally overwriting an existing app and then attempting to look and behave the same as the original app. Once installed, if the developer of the original app hasn't encrypted their locally stored data, the Masque Attack app could access that data. The fake app could also try and trick you into entering account information by, for example, showing you a fake login page that sends your credentials to a server owned by the attacker.

It's important to note that this isn't a recent change and isn't a bug—this is how things are designed to work. In fact, this very functionality is used by many developers for legitimate purposes. It works because bundle IDs are not necessarily tied to specific certificates or developer accounts. Apple may change this in the future to address security issues like this, but it will be difficult to do without having some negative impact on developers.

To avoid Masque and similar attacks, all that's required is to avoid downloading any apps from outside Apple's official App Store, and denying permission for any untrusted app to install.

If you think you've already fallen victim to such an attack, you can check in iOS 7 by navigate to Settings > General > Profiles. Any profiles used to install a non-App Store app will be shown here and can be deleted.

Unfortunately Apple removed the ability to see these profiles on the device in iOS 8, and a tool such as <u>iPhone</u> <u>Configuration Utility</u> or <u>Xcode</u> needs to be used to view and delete installed profiles.

If you suspect you have already installed a Masque app, it can be removed by deleted the affected app and reinstalling it cleanly from App Store. Of course, if you do think an app you have was subjected to an attack, you should change all passwords for any associated accounts.

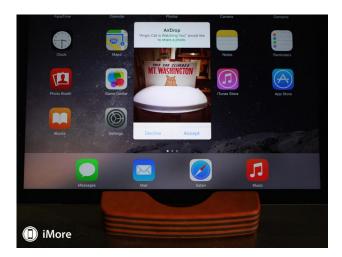

# AirDrop troll your friends (and avoid getting trolled yourself)

By Serenity Caldwell, Monday, Nov 10, 2014 a 3:53 pm EST

<u>The Verge</u>'s <u>Josh Lowensohn</u> has recently been partaking in a time-honored Internet technology tradition—light trolling. His method of choice? <u>AirDrop</u>, Apple's wireless file-sharing technology that allows you to send just about anything to iPhones, iPads, and Macs.

Each day I get on the train to make the half hour voyage into San Francisco for work, I am surrounded by people using their phones. Many have iPhones or iPads, and have a setting turned on that lets me send them unsolicited files through AirDrop. Where Apple envisioned it as a way to send useful files and websites to friends and acquaintances, I use it to send photos of sloths to strangers. And not just any sloths, but sloths wearing spacesuits.

You see, <u>when enabled</u>, Apple's AirDrop service has two different security settings within Control Center: Contacts Only, or Everyone. Select "Contacts Only," and only those iCloud users who have your iCloud account linked in their Contacts app (and vice versa) will be able to send you files. Select "Everyone," however, and your little AirDrop bubble will pop up as an option to anyone in the surrounding area.

All those people getting notifications about space sloths in Josh's general vicinity? They simply made the unwitting mistake of keeping their iOS device tuned to "Everyone."

Before anyone gets panicky about security, I should note that setting your AirDrop preferences to "Everyone" doesn't mean that those files will accept automatically—merely that you can receive a *request* to be sent a file from anyone with a Mac, iPhone, iPad, or iPod touch.

That said, should you want to avoid such a cute interruption to your day—or other troublemakers aiming to send not-so-cute images your way—you need only <a href="mailto:switch AirDrop">switch AirDrop</a> to the "Off" or "Contacts Only" position.

## New drone flight over Apple Campus 2 reveals update on construction progress

By Rich Edmonds, Monday, Nov 10, 2014 a 7:34 am EST

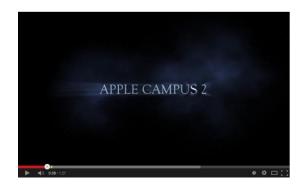

Another drone flight video has been published to YouTube, showing off the new Apple mothership Campus 2 in 1080p quality. The footage shows progress made when compared against previous videos of the new construct, capturing the project from a variety of angles. Not only have the foundations been laid, but construction has commenced on the building structure itself.

Apple also shared an aerial shot of its won for <u>posting on the Cupertino city website</u>. Phase one of construction is expected to be completed by 2016. While there's still some way to go when we'll get to see the gorgeous new Apple HQ unveiled to the world, it's already quite the sight to behold.

### Free Reference Materials For your iDevices

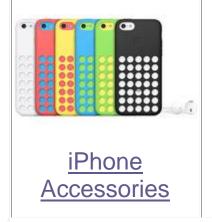

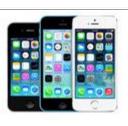

Compare iPhone Models

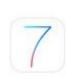

<u>iOS 7</u>

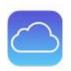

**iCloud** 

iTunes Guide [Unofficial]

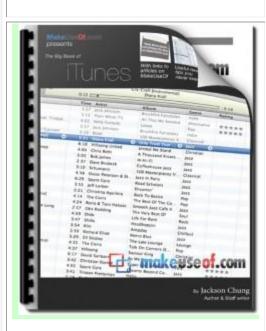

iOS7

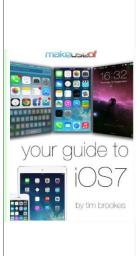

iPad

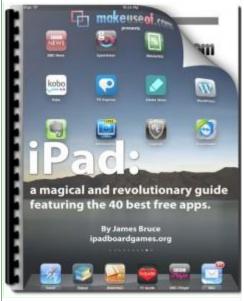

Click here to download

Click here to download

Click here to download

Apple iPhone User Guide Apple iPad User guide

Apple Support Pages

Apple iCloud

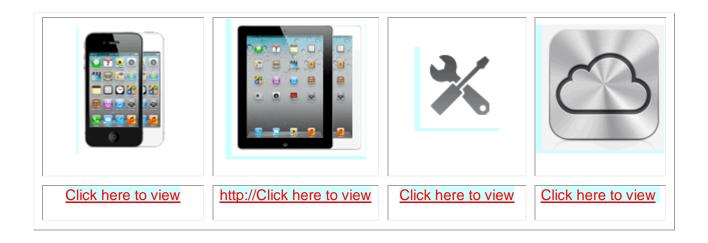

Want to trade in your old iDevice? Click on this link to compare prices

### Apps That Might Be of Interest

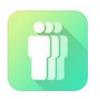

Clone Magic - Clone yourself, split pic, clone camera...

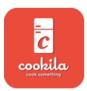

Cookila - What's in your fridge

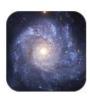

StarMap 3D+ - Stargzing and Astronomy

The next meeting will be on Wednesday, December 10, 2014 at 3:00 p.m.

Special Note: These pages contain links to third party websites. I cannot guarantee any third party website that you may access through the links. Also, it does not mean that I endorse those websites, or that I accept any responsibility for the content or use of those websites.